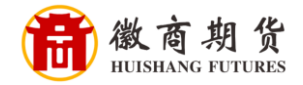

平安银行 PING AN BANK

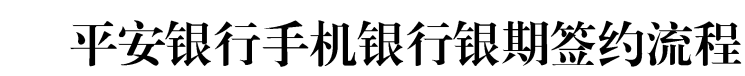

1、登录平安手机银行,在搜索栏输入"期货",点击"期货服务"。

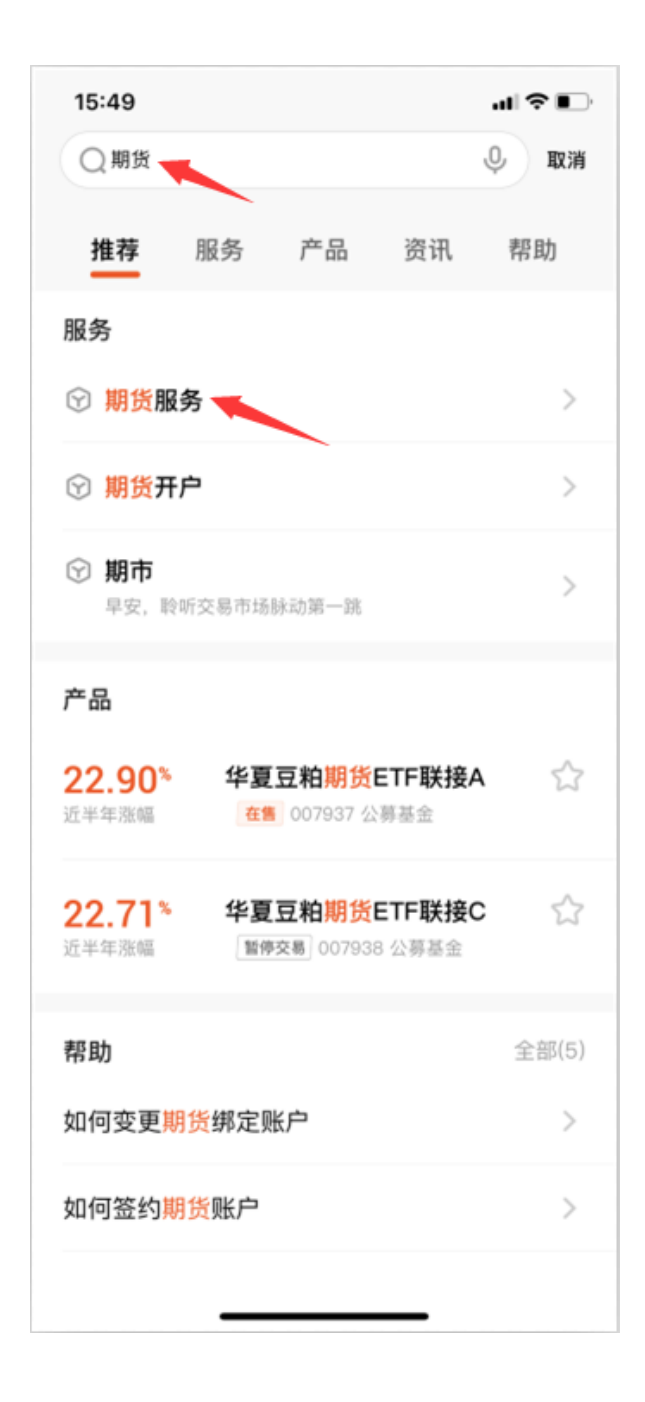

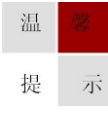

因各家银行银期界面与系统不断更新,相关截图仅供参考,具体操作以银行端为准。

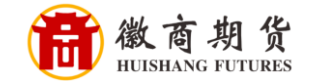

## $15:477$ ┉ 승■ ≺ 关闭 沪深300股指 上证50股指 中证500股指 5436.80 3772.40 6446.80  $-48.40 -0.88%$  $-7.80 -0.21%$  $-78.20 - 1.20\%$ 国 m. (A., 期货开户 期货资讯 期货行情 App交易 ⊕ تهيبا ِ⊖ 股指开户 新手园地 科学投顾 银期转账 股指期货T+0,多空双向 日内操作灵活,对冲下跌风险 期市要闻 股指及大宗商品市场最新动态 更多> 秋后算账! 特朗普推特遭全网封杀 , 拜登拟推新一轮刺激计划 平安期货资讯窗 6 小时前 生猪期货首秀跌停、下跌一步到位 首日总结 了吗? 平安期货资讯窗 3天前 和小米正面交锋! 荣耀高通联手研 发5G手机 平安期货资讯窗 2021-01-06 10:00

## 2、点击"银期转账"

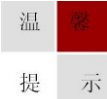

因各家银行银期界面与系统不断更新,相关截图仅供参考,具体操作以银行端为准。

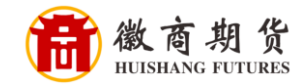

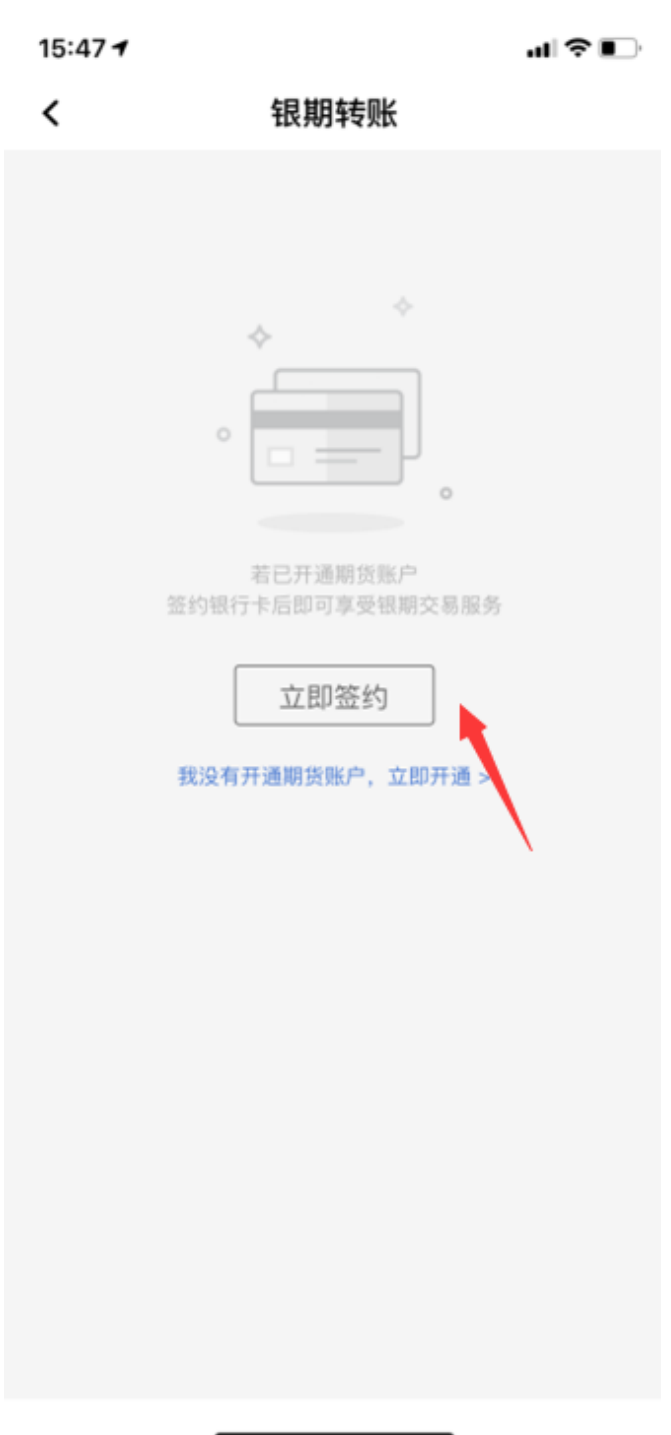

3、在"银期转账"中,点击"立即签约"

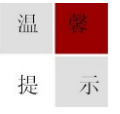

因各家银行银期界面与系统不断更新,相关截图仅供参考,具体操作以银行端为准。

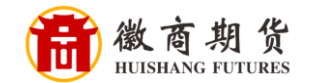

4、在"新增签约账户",依次输入我司名称"徽商期货", "期货资金账 号",勾选"我已阅读并同意协议",点击"下一步"。

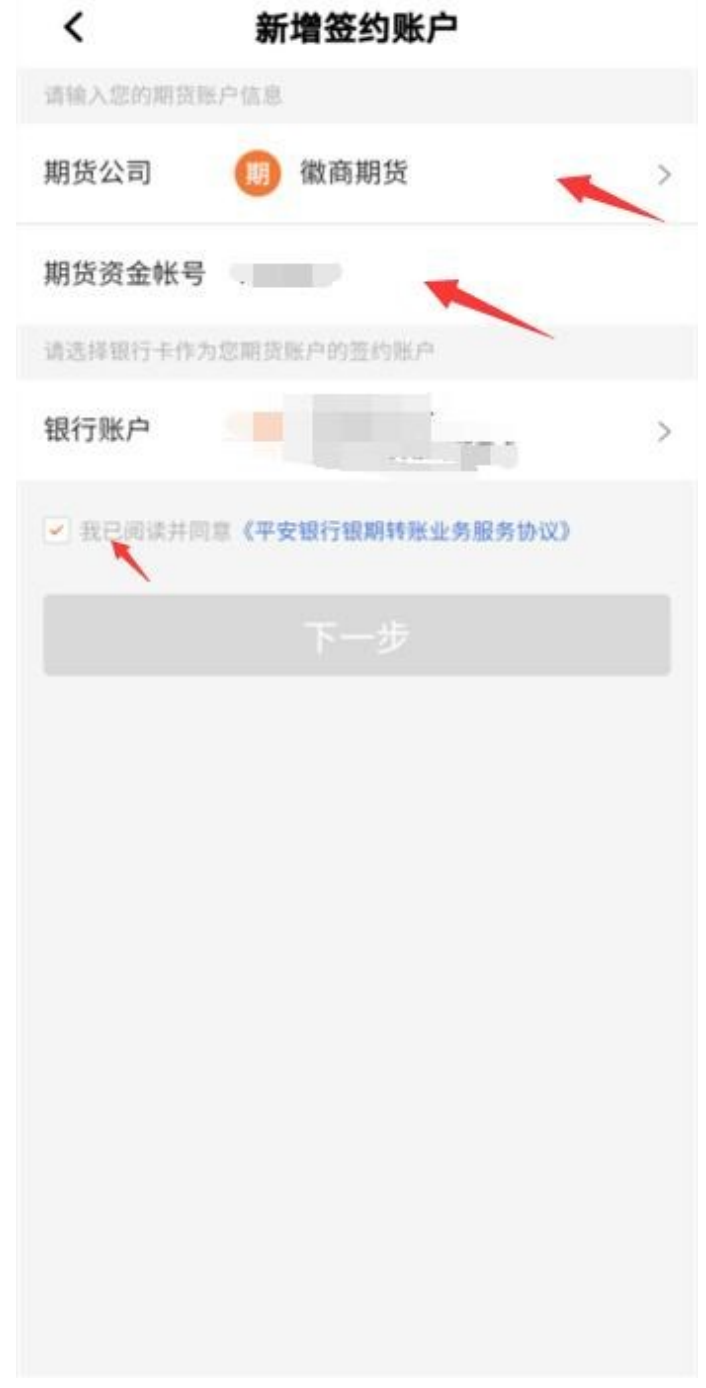

5、确认签约信息,确认所关联银行卡是否正确,完成签约。

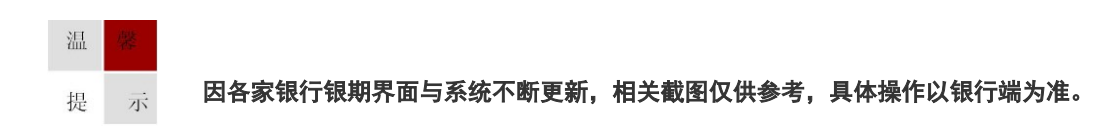